## **INSCRIPCIÓN DE CAPTURA DE ANTECEDENTES**

*Se utiliza para aquellas inscripciones que están en INFOREG y necesitamos hacer una anotación marginal utilizando DICIREG.*

*Existen dos opciones:*

- *OPCIÓN 1: se podrá iniciar el expediente de CAPTURA DE ANTECEDENTES dependiendo de la materia que vayamos a tratar y una vez finalicemos, iniciar otro expediente con la correspondiente anotación marginal que tengamos que anotar sobre la principal.*

*Ejemplo:* 

## EXPEDIENTE 1:

- *Registro entrada presencial*
- *Tipo solicitud: inscripción*
- *Materia: nacimiento*
- *Tipo de procedimiento: ANT. 100-Inscripción Captura Antecedentes Nacimiento.*
- *FINALIZAMOS*

## EXPEDIENTE 2:

- **Registro entrada presencial**
- **Tipo de solicitud:** inscripción
- **Materia:** general
- **Tipo de procedimiento:** Rectificación de asientos.
- *OPCIÓN 2: iniciar el expediente, por la respectiva anotación marginal y dentro del expediente, en UTILIDADES GENÉRICAS, iniciar un nuevo expediente de Captura de Antecedentes.*

## *OPCIÓN 1*

- **1.- Registro solicitud de inscripción**
	- *Registro entrada presencial*
	- *Tipo solicitud: inscripción*
	- *Materia: nacimiento*
	- *Tipo de procedimiento: ANT. 100-Inscripción Captura Antecedentes Nacimiento.*

## **2.- Búsqueda de personas en el Registro Civil**

- búsqueda por código personal
- búsqueda por datos de identificación
- **3.-** No se encuentran resultados, puesto que está en INFOREG dicha inscripción.

## **4.- CONTINUAR ALTA SOLICITUD**

- **5.- Rellenamos datos:**
	- **- Idioma:** Castellano/Valenciano
	- **Oficina competente:** xx
	- **- Datos del inscrito: …**

## **6.- Adjuntamos documentos (en su caso) + Finalizamos**

## **7.- 2 opciones:**

Opción a - Iniciar tramitación: Expedientes pendientes de clasificar.

Opción b - Terminar: Expedientes pendientes de reparto.

## **8.- Opción a:**

**Creamos ficha personal a la persona del expediente**

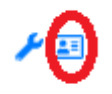

Enviamos el expediente a tramitar.

#### **9.- EXPEDIENTES EN TRAMITACIÓN**

**UTILIDADES ESPECÍFICAS**- GENERAR ANOTACIÓN DE LIBRO FÍSICO

## **CREAR BORRADOR**

**RELLENAMOS CAMPOS***- (tanto como si se encuentra en otro Registro civil, como si estuviese en nuestro propio Registro Civil dicha inscripción. En ese último caso, Datos de Búsqueda, Datos Registrales e indicamos tomo y página).*

## **RESULTADOS ENCONTRADOS:**

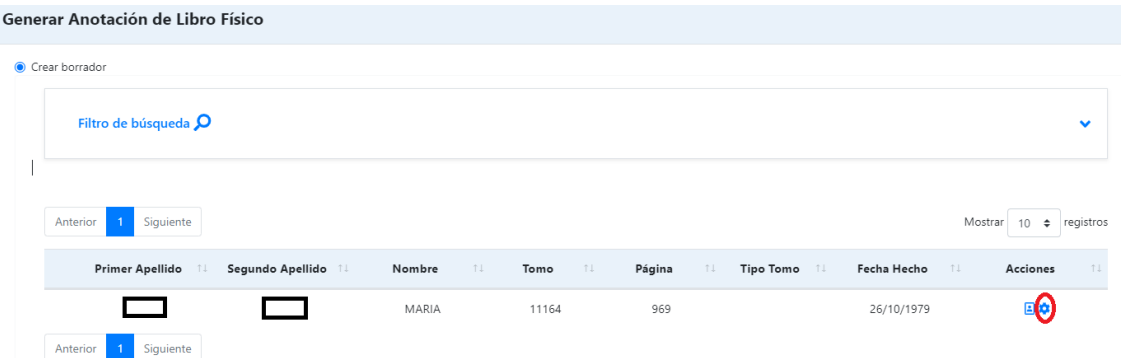

Le damos a la rueda que hemos marcado con un círculo rojo

Y si es esa la inscripción → confirmamos.

- **10.- COMPLETAMOS LOS DATOS**
- **11.- GUARDAR**
- **12.- UTILIDADES GENÉRICAS** → **ENVIAR A FIRMA ASIENTOS**
- **13.- UTILIDADES GENÉRICAS** → Generar certificado literal
- **14.- FINALIZAMOS EL EXPEDIENTE.**

Ojo, no vamos a notificar puesto que el expediente de captura de antecedentes lo hemos iniciado porque íbamos a anotar una marginal sobre dicha principal.

# **INSCRIPCIÓN COMPLEMENTARIA SOBRE DICHA PRINCIPAL.**

## **Ejemplo:**

- **1.- Registro Entrada Presencial**
	- **Registro solicitud Inscripción**
		- o **Tipo de solicitud:** inscripción
		- o **Materia:** general
		- o **Tipo de procedimiento:** Rectificación de asientos

#### **2.- Búsqueda de personas en el Registro Civil**

- Búsqueda por código personal
- Búsqueda por datos de identificación

Realizamos la búsqueda, *visualizamos la ficha* y si coincide con la persona que buscamos, *la seleccionamos.*

## **3.- Idioma de la tramitación:** Castellano/Valenciano

#### **4.- Oficina competente**

## **5.- Datos del inscrito**

¿El solicitante es la persona objeto de la solicitud?

- Si→alta solicitud
- $\sim$  No $\rightarrow$  se tramita de oficio.

## **6.- En caso de tramitarse de oficio:**

- **Tipo de interesado:** Promotor por documento público
- **Tipo de promotor por documento público:** Autoridad Administrativa
- **Nombre:** OFICINA GENERAL DEL REGISTRO CIVIL DE XX.
- Continuar con el alta de la solicitud.

## **7.- Adjuntar documentos (opcional)**

**8.- Iniciamos tramitación**

## **UTILIDADES ESPECÍFICAS:**

#### **Generar asiento de modificación**

▪ **Crear borrador** (sobre la principal que hemos creado de ANOTACIÓN DE CAPTURA DE ANTECEDENTES).

Seleccionamos el dato que hay que rectificar. Seguimos los pasos de las instrucciones de Rectificación de asientos.

## **GUARDAR**

## **UTILIDADES GENÉRICAS - ENVIAR A FIRMA EL ASIENTO**

## **UNA VEZ FIRMADO:**

- o **GENERAR CERTIFICADO LITERAL** 
	- o **NOTIFICAMOS**
	- o **FINALIZAMOS EL EXPEDIENTE**